# WISE-52xx\_224x Utility Quick Start

[Version 1.0.2]

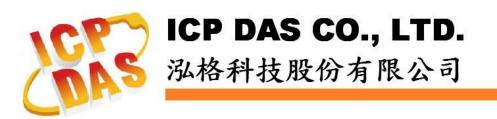

## Warning

ICP DAS Inc., LTD. assumes no liability for damages consequent to the use of this product. ICP DAS Inc., LTD. reserves the right to change this manual at any time without notice. The information furnished by ICP DAS Inc. is believed to be accurate and reliable. However, no responsibility is assumed by ICP DAS Inc., LTD. for its use, or for any infringements of patents or other rights of third parties resulting from its use.

# **Copyright and Trademark Information**

© Copyright 2015 by ICP DAS Inc., LTD. All rights reserved worldwide.

# **Trademark of Other Companies**

The names used for identification only maybe registered trademarks of their respective companies.

# License

The user can use, modify and backup this software on a single machine. The user may not reproduce, transfer or distribute this software, or any copy, in whole or in part.

# **Table of Contents**

| System Des   | scription                                                                                                    | 1                                                  |
|--------------|----------------------------------------------------------------------------------------------------|----------------------------------------------------|
| Before Insta | allation                                                                                                    | 2                                                  |
| Software In  | nstallation                                                                                                    | 3                                                  |
| User Interfa | ace Introduction                                                                                                    | 5                                                  |
| 4.1 Too      | l Bar                                                                                                    | 6                                                  |
| 4.1.1        | Changing Display Language                                                                                                    | 6                                                  |
| 4.1.2        | Open List File / Save List File                                                                                                    | 6                                                  |
| 4.1.3        | Scan WISE                                                                                                    | 6                                                  |
| 4.1.4        | Check WISE Info                                                                                                    | 7                                                  |
| 4.1.5        | Save Status Log                                                                                                    | 7                                                  |
| 4.2 WIS      | SE List Area                                                                                                    | 7                                                  |
| 4.2.1        | Editing WISE List                                                                                                    | 7                                                  |
| 4.2.2        | WISE List Operation                                                                                                    | 7                                                  |
| 4.2.3        | The Network Setting of WISE                                                                                                    | 8                                                  |
| 4.2.4        | Launch Browser                                                                                                    | 8                                                  |
| 4.3 Fun      | ction Area                                                                                                    | 9                                                  |
| 4.3.1        | Firmware Update                                                                                                    | 9                                                  |
| 4.3.2        | Rule Update/Backup                                                                                                    | 9                                                  |
|              | Before Inst<br>Software In<br>User Interfa<br>4.1 Too<br>4.1.1<br>4.1.2<br>4.1.3<br>4.1.4<br>4.1.5<br>4.2 WIS<br>4.2.1<br>4.2.2<br>4.2.3<br>4.2.4<br>4.3 Fun<br>4.3.1 | <ul> <li>4.1.1 Changing Display Language</li></ul> |

# **1** System Description

This document is intended to provide guidelines for ICP DAS WISE-52xx\_224x Utility software tool. This software tool has to be installed on PC and it enables to perform the following functions on WISE -52xx/WISE-224x series controllers via Ethernet :

- (1) Firmware Update
- (2) Rule File Update and Backup

Please refer to the following chapter for more detail.

# 2 Before Installation

Before installing ICP DAS WISE-52xx\_224x Utility, please finishing installation of the WISE-52xx/WISE-224x hardware, and make sure all wiring connections are accurate (e.g., please refer to the user manual of WISE-52xx/WISE-224x). The WISE-52xx\_224x Utility requires the .NET framework version 2.0 (or above version) to be installed on the target computer. Please follow the link below to get the framework package directly from Microsoft, if required.

• Download Microsoft .Net Framework Version 2.0 : Link 1:

http://www.microsoft.com/en-us/download/details.aspx?id=1639 Link 2:

http://www.microsoft.com/en-us/download/details.aspx?id=16614

• Download Microsoft .Net Framework Version 3.5 : Link 1:

http://www.microsoft.com/en-us/download/details.aspx?id=21 Link 2:

http://www.microsoft.com/en-us/download/details.aspx?id=22

#### **3** Software Installation

Please contact ICP DAS service or visit ICP DAS WISE Web site to obtain the latest version of the ICP DAS WISE-52xx\_224x Utility installer. Double click the ICP DAS WISE-52xx\_224x Utility installer to run the installation. Click [Next] to continue.

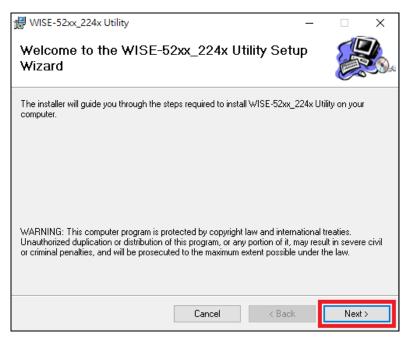

On [Select Installation Folder] page, input path or browse through file dialog box to select the destination folder and select the software user option, click [Next] to continue.

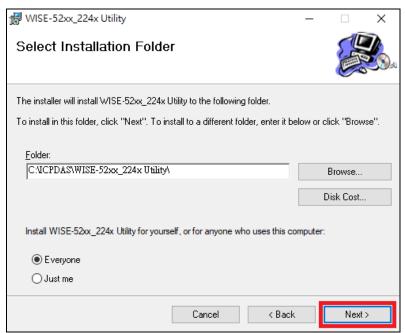

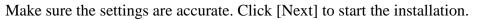

| 🖟 WISE-52xx_224x Utility                    |                       |              | _ |      | × |
|---------------------------------------------|-----------------------|--------------|---|------|---|
| Confirm Installation                        |                       |              |   |      |   |
| The installer is ready to install WISE-52xx | (_224x Utility on you | ir computer. |   |      |   |
| Click "Next" to start the installation.     |                       |              |   |      |   |
|                                             |                       |              |   |      |   |
|                                             |                       |              |   |      |   |
|                                             |                       |              |   |      |   |
|                                             |                       |              |   |      |   |
|                                             |                       |              |   |      |   |
|                                             |                       |              |   |      |   |
|                                             |                       |              |   |      |   |
|                                             | Cancel                | < Back       |   | Next | > |

When the installation process is completed, click [Close] to finish installing program.

| 👹 WISE-52xx_224x Utility               |                         |                 | _      |       | × |
|----------------------------------------|-------------------------|-----------------|--------|-------|---|
| Installation Complete                  |                         |                 |        |       |   |
| WISE-52xx_224x Utility has been succes | sfully installed.       |                 |        |       |   |
| Click "Close" to exit.                 |                         |                 |        |       |   |
|                                        |                         |                 |        |       |   |
|                                        |                         |                 |        |       |   |
|                                        |                         |                 |        |       |   |
|                                        |                         |                 |        |       |   |
|                                        |                         |                 |        |       |   |
| Please use Windows Update to check fo  | or any critical updates | to the .NET Fra | amewor | k.    |   |
|                                        |                         |                 |        |       |   |
|                                        | Cancel                  | < Back          |        | Close | • |

After the installation is completed, you will find the WISE-52xx\_224x Utility Shortcut on the desktop and in the program menu: [Start] $\rightarrow$  [All Programs] $\rightarrow$ [ICPDAS] $\rightarrow$ [WISE-52xx\_224x Utility]

### **4** User Interface Introduction

The interface of WISE-52xx\_224x Utility software tool is shown as follow :

#### • Tool Bar

Provide quick access to various functions:

- Changing Display Language
- Open WISE List File
- Save WISE List File
- ♦ Scan WISE
- ♦ Check WISE Info.
- Save Status Log

#### • WISE List Area

The user can edit the lists of WISE-52xx/WISE-224x controllers in the WISE List Area.

#### • Function Area

The user can perform operations such as Firmware Update and Rule Operation in the Function Area.

| MISI  | E-52xx_224  | 4x Utility |                  |           |          |           |            |        | - 🗆 X           |
|-------|-------------|------------|------------------|-----------|----------|-----------|------------|--------|-----------------|
| ÷ Opt | ions        |            |                  |           |          |           |            |        |                 |
| i Opt | en List Fil | e          | Save List File   | Scan WISE | Check W  | ISE Info. | Save Statu | is Log | Tool Bar        |
|       | Index       | Enable     | IP               | Password  | Nickname | Version   | Progress   |        | Status          |
| ▶*    |             |            |                  |           |          |           |            |        |                 |
|       |             |            |                  |           |          |           |            |        |                 |
|       |             |            |                  |           |          |           |            |        |                 |
|       |             |            |                  |           |          |           |            |        |                 |
|       |             |            |                  |           |          |           |            |        | WISE List Area  |
|       |             |            |                  |           |          |           |            |        |                 |
|       |             |            |                  |           |          |           |            |        |                 |
|       |             |            |                  |           |          |           |            |        |                 |
|       |             |            |                  |           |          |           |            |        |                 |
|       |             |            |                  |           |          |           |            |        |                 |
| Firmy | vare Upo    | date F     | Rule Update/Back | an        |          |           |            |        |                 |
|       | •           |            |                  |           |          |           |            |        |                 |
|       | Path        |            |                  |           |          |           |            |        |                 |
|       |             |            |                  |           |          |           |            |        | Function Area   |
|       |             |            |                  |           |          |           |            |        | I diletion Area |
|       |             |            |                  |           |          |           |            |        |                 |
|       |             |            |                  |           |          |           |            |        |                 |
|       |             |            |                  |           |          |           |            |        | Start           |

Please refer to the following sections for more detailed information.

#### 4.1 Tool Bar

4.1.1 Changing Display Language

The user can click [Options]  $\rightarrow$  [Language] to change display language.

| : | Opti     | ons     |          |                 |   | 1  |         |     |
|---|----------|---------|----------|-----------------|---|----|---------|-----|
| Г |          | Langua  | ge       |                 | • | ~  | English |     |
| Ľ |          | About V | VISE-52x | x_224x Utility  |   |    | 繁體中文    | - F |
| Ľ |          | Index   | Enable   | IP              |   | 1  | 简体中文    | k   |
|   | <b>۲</b> | Ο       |          | 100 160 100 104 |   | ** |         |     |

#### 4.1.2 Open List File / Save List File

The user can click [Save List File] to save the edited WISE list data to local computer, and allows to reload these data later by [Open List File] function if required.

| Open List File | Save List File | Scan WISE | Check WISE Info. | Save Status Log |
|----------------|----------------|-----------|------------------|-----------------|
|----------------|----------------|-----------|------------------|-----------------|

Please note: After performing [Open List File] function, the original edited list will be replaced by the newly loaded list file data. Please save your editing list before opening the list file.

#### 4.1.3 Scan WISE

The user can perform [Scan WISE] operation to scan the existed WISE-52xx/WISE-224x controllers under the same domain. After scanning operation is finished, the IP List of WISE-52xx/WISE-224x controller will show the scanning result. User can click [Import] to import the selected WISE-52xx/WISE-224x controllers to the WISE list.

| Open Li  | st File | Save List File  | Scan WISE C     | heck WISE Info. | Save Status Log |
|----------|---------|-----------------|-----------------|-----------------|-----------------|
| VISE IP  | Linta   |                 |                 |                 |                 |
| VISEIP   | LISTS   |                 |                 |                 |                 |
|          |         | WISE IP         | Name            | MAC             |                 |
| <b>•</b> |         | 192.168.100.141 | WISE-5231       | 00:0d:e0:3e:    | 59:ce           |
|          |         | 192.168.100.234 | WISE-5231M-3GWA | 00:0d:e0:3e:0   | 56:95           |
|          |         | 192.168.100.142 | WISE-5231       | 00:0d:e0:3e:    | 5c:f5           |
|          |         | 192.168.100.202 | WISE-5231       | 00:0d:e0:3e:    | 5c:f4           |
|          |         | 192.168.100.249 | WISE-5231       | 00:0d:e0:3e:    | 5a:56           |
|          |         |                 |                 |                 |                 |
|          |         |                 |                 |                 |                 |
|          |         | Import          | Close           |                 | Retry           |
|          |         |                 |                 |                 |                 |

#### 4.1.4 Check WISE Info.

The user can use this function to get WISE system information, such as :

- (1) Nickname
- (2) Firmware Version
- (3) Available space on the MicroSD card

| Ор | en List Fi | le     | Save List File  | Scan WISE | Check W   | ISE Info. | Save Stat | nas Log                                           |
|----|------------|--------|-----------------|-----------|-----------|-----------|-----------|---------------------------------------------------|
|    | Index      | Enable | IP              | Password  | Nickname  | Version   | Progress  | Status                                            |
| •  | 0          |        | 192.168.100.124 | *****     | WISE-2241 | 1.2.3.1   | 100 %     | Available space on the microSD card ÷ 3147.652 MB |
| *  |            |        |                 |           |           |           |           |                                                   |

Please note : It is recommended running this function before performing the operations in the [Function Area]. This function allows checking the validity of the WISE password and the available space on the microSD card.

#### 4.1.5 Save Status Log

The user can use this function to save the status log after performing the functions in the [Function Area].

| Open List File | Save List File | Scan WISE | Check WISE Info. | Save Status Log |
|----------------|----------------|-----------|------------------|-----------------|
| -              |                |           |                  |                 |

#### 4.2 WISE List Area

4.2.1 Editing WISE List

Before performing the function in the [Function Area], it is required to edit the WISE list first. There are three ways to edit the list :

(1) Launch <u>4.1.3 Scan WISE</u> function and import list data

(2) Launch <u>4.1.2 Open WISE List File</u> function

(3) Manually input the IP and Password of WISE-52xx/WISE-224x controller

#### 4.2.2 WISE List Operation

Right click on the WISE list table, and the operation dropdown list interface and the description of parameters are as the following :

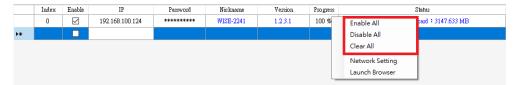

Enable All : Enable all WISE-52xx/WISE-224x controller on the list.Disable All : Disable all WISE-52xx/WISE-224x controller on the list.Clear All : Delete all list data.

# Please note: Only the enabled WISE-52xx/WISE-224x will run the specified function performed in the [Function Area].

#### 4.2.3 The Network Setting of WISE

The user can click "Network Setting" to setup the detailed network settings of selected WISE-52xx/WISE-224x controller, the setting interface is as following:

| ex | Enable       | IP              | Password  | Nickname        | Version      | Progress |                 | Status             |
|----|--------------|-----------------|-----------|-----------------|--------------|----------|-----------------|--------------------|
|    | $\checkmark$ | 192.168.100.124 | ****      | WISE-2241       | 1.2.3.1      | 100 %    | Enable All      | card : 3147.633 MB |
|    |              |                 |           |                 |              |          | Disable All     |                    |
|    |              |                 |           |                 |              |          | Clear All       |                    |
|    |              |                 |           |                 |              |          | Network Setting |                    |
|    |              |                 |           |                 |              | _        | Launch Browser  |                    |
|    |              |                 |           |                 |              |          |                 |                    |
|    |              | Network Set     | ting      |                 |              |          | ×               |                    |
|    |              |                 |           |                 |              |          |                 |                    |
|    |              | IP              | 192.10    | 58.100.124      |              |          |                 |                    |
|    |              |                 |           |                 | ]            |          |                 |                    |
|    |              | Protocol        | TCP       | ~               | Connec       | t        |                 |                    |
|    |              |                 |           |                 |              |          |                 |                    |
|    |              |                 |           | LAN-1           |              |          |                 |                    |
|    |              |                 |           | _               |              |          |                 |                    |
|    |              |                 | MAC : 1   | n/a             |              |          | _               |                    |
|    |              |                 | 0         | ) Use DHCP to   | aet IP Addae | 200      |                 |                    |
|    |              |                 | Mode      |                 |              |          |                 |                    |
|    |              |                 | 0         | ) Assign IP Add | ress         |          |                 |                    |
|    |              |                 | <br>Г     |                 |              |          | -               |                    |
|    |              |                 | P         |                 |              |          |                 |                    |
|    |              |                 | [         |                 |              |          |                 |                    |
|    |              |                 | Submask [ |                 |              |          |                 |                    |
|    |              |                 | Gateway 🛛 |                 |              |          |                 |                    |
|    |              |                 | Г         |                 |              |          |                 |                    |
|    |              |                 | DNS [     |                 |              |          |                 |                    |
|    |              |                 |           | Save            |              |          |                 |                    |
|    |              |                 |           |                 |              |          |                 |                    |

Select the "Protocol" from the dropdown list and click "Connect" button to retrieve the detailed network setting of the selected WISE-52xx/WISE-224x controller. After modifying the settings of LAN1, please click "Save" button to update the network settings of the selected WISE-52xx/WISE-224x controller.

Please Note: if the "Protocol" is set as "TCP", the login password is required in the WISE list area; however if "UDP" is set as the protocol, the login password is not required.

#### 4.2.4 Launch Browser

The user can click "Launch Browser" button to launch the default browser, and the URL field will be filled as the IP address of the selected WISE-52xx/WISE-224x controller automatically.

- 4.3 Function Area
  - 4.3.1 Firmware Update

The user can use [Firmware Update] function to update firmware on multiple WISE-52xx/WISE-224x controllers at the same time. The operation interface is as the following:

| Firmware Update | Rule Update/Backup |
|-----------------|--------------------|
| Path            |                    |
|                 |                    |
|                 |                    |
|                 | Start              |

Please select the firmware path, and click start button to start the firmware update operation.

| Open | n List Fil | e      | Save List File   | Scan WISE | Check W   | ISE Info. | Save Status | Log             |                       |   |  |
|------|------------|--------|------------------|-----------|-----------|-----------|-------------|-----------------|-----------------------|---|--|
|      | Index      | Enable | IP               | Password  | Nickname  | Version   | Progress    |                 | Status                |   |  |
|      | 0          |        | 192.168.100.124  | *******   | WISE-2241 | 1.2.3.1   | 100 % [     | uccess] Version | [1.2.3.1] -> [1.2.3.1 | ] |  |
|      |            |        |                  |           |           |           |             |                 |                       |   |  |
|      |            |        |                  |           |           |           |             |                 |                       |   |  |
|      |            |        |                  |           |           |           |             |                 |                       |   |  |
|      |            |        |                  |           |           |           |             |                 |                       |   |  |
|      |            |        |                  |           |           |           |             |                 |                       |   |  |
|      |            |        |                  |           |           |           |             |                 |                       |   |  |
|      |            |        |                  |           |           |           |             |                 |                       |   |  |
|      |            |        |                  |           |           |           |             |                 |                       |   |  |
|      |            |        |                  |           |           |           |             |                 |                       |   |  |
|      |            |        |                  |           |           |           |             |                 |                       |   |  |
|      |            |        |                  |           |           |           |             |                 |                       |   |  |
| mwa  | are Upc    | jate R | tule Update/Back | up        |           |           |             |                 |                       |   |  |
| mwa  |            |        | Rule Update/Back |           |           |           |             |                 |                       |   |  |
| mwa  |            |        | Rule Update/Back |           |           |           |             |                 |                       |   |  |
| mwa  |            |        |                  |           |           |           |             |                 |                       |   |  |
| mwa  |            |        |                  |           |           |           |             |                 |                       |   |  |

After the updating procedure is completed, the "Status" field will show the information for the user.

#### 4.3.2 Rule Update/Backup

Rule Update/Backup includes four functions:

#### • Backup Rule File from WISE to Local PC

The user can use [Backup Rule File from WISE to Local PC] function to backup the WISE rule file from WISE-52xx/WISE-224x controller to local PC. The operation interface and the description of parameters are as the following :

| Firmware Upd | late Rule Update/Backup                |       |
|--------------|----------------------------------------|-------|
| Function     | Backup Rule File from WISE to Local PC |       |
| Backup Path  |                                        |       |
| Password     |                                        |       |
| Retype       |                                        | Start |

**Backup Path** : Please select the backup path.

**Password**: Please input password to protect the backup rule file. Please note: The backup rule file will be saved in ZIP format; it is required to input the password previously set to unzip the file to avoid unauthorized access to the file.

#### • Update WISE Rule File From Local PC to WISE

The user can use [Update Rule File From Local PC to WISE] function to update rule file to multiple WISE-52xx/WISE-224x controllers from the local PC. The operation interface and the description of parameters are as the following :

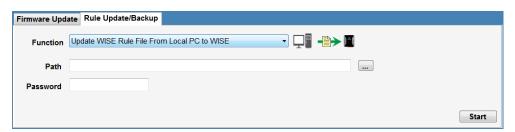

**Path** : Please select rule file path.

**Password**: Please input the password of the rule file.

### • Update Rule File From one specific WISE to other WISE

User can use [Update Rule File From one specific WISE to other WISE] function to update the rule file from one specific WISE-52xx/WISE-224x to multiple WISE-52xx/WISE-224x controllers. The operation interface and the description of parameters are as the following :

| Function       Update Rule File From one specific Other WISE to other WISE          Source IP |      |
|-----------------------------------------------------------------------------------------------|------|
| Source IP                                                                                     |      |
|                                                                                               |      |
|                                                                                               |      |
|                                                                                               | tart |

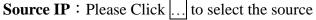

WISE-52xx/WISE-224x on the WISE IP List for the rule file update operation.

#### • Backup Debug File

When the user encounters difficulty in rule settings and would like to send back the rule file to ICP DAS for debug or analysis, please use this function to backup the rule file to the local PC and send this file to ICP DAS. This Debug file will be encrypted for safety reasons and will be decrypted later by ICP DAS for further analysis

| Firmware Upd | ate Rule Update/Backup |       |
|--------------|------------------------|-------|
| Function     | Backup Debug File      |       |
| Backup Path  |                        |       |
|              |                        |       |
|              |                        |       |
|              |                        | Start |